# Deploy no SAP Business Technology Platform

Até agora, estivemos criando protótipos em um servidor web local. Suponhamos que queremos criar um ambiente de teste em SAP Business Technology Platform. Como se faz?

Utilizar uma instancia de SAP HANA DBMS instalada e em execução no SAP BTP

Utilizar a instância SAP HANA DBMS associada à deploy.

Vejamos previamente as opções que teremos ao desenvolver com GeneXus, se o DBMS escolhido for SAP HANA DB.

Normalmente teremos 3 opções para utilizar SAP HANA DB.

# Utilizar uma Instância de SAP HANA DBMS

O caso mais simples é utilizar uma Instância de SAP HANA DBMS

#### Utilizar uma instancia local de SAP HANA DBMS

#### SAP site: https://sap.com

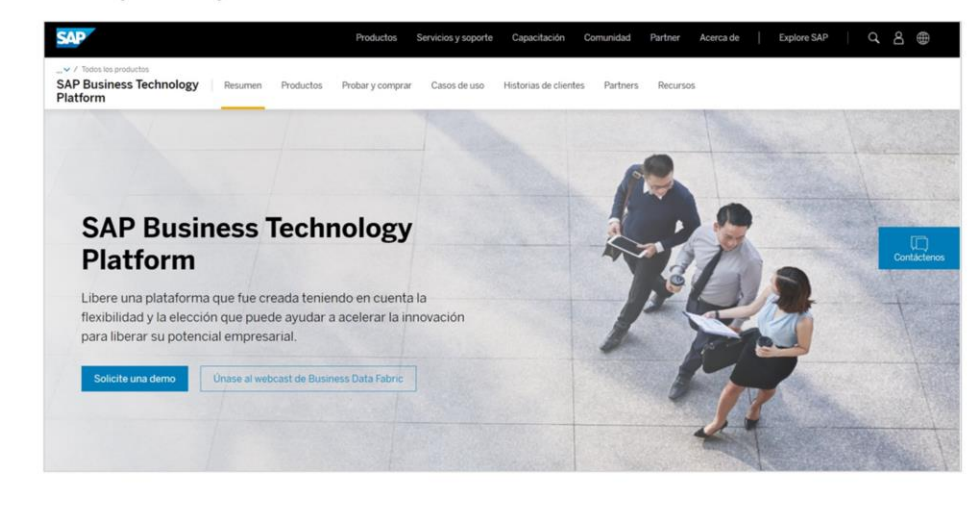

### O driver de conexão não é distribuído com GeneXus.

Se já contamos então com SAP HANA DBMS instalado, podemos utilizá-lo e caso contrário, podemos recorrer ao site de SAP, de onde podemos obter uma versão Trial para testar.

Simplesmente devemos colocar os dados de conexão com o servidor nas propriedades do Data Store e utilizar o driver de conexão correspondente, que não é distribuído por GeneXus.

.

# Utilizar uma instância de SAP HANA DBMS instalada e executando em SAP Business Technology Platform

Outra opção é utilizar uma instância de SAP HANA DBMS instalada e executando em SAP Business Technology Platform

#### Utilizar uma instancia de SAP HANA DBMS instalada e em execução no SAP BTP

GeneXus Community Wiki: Deploy to SAP Cloud Foundry - SAP BTP

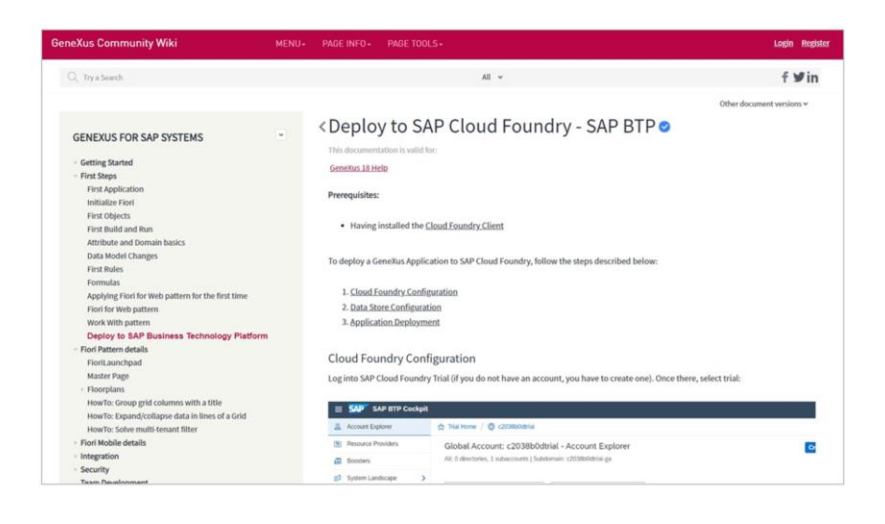

Neste caso é necessário ter instalado o cliente Cloud Foundry e acessar o link exibido em tela para seguir os pontos 1 e 2 ali indicados:

Deploy to SAP Cloud [Foundry](https://wiki.genexus.com/commwiki/servlet/wiki?49572,Deploy+to+SAP+Cloud+Foundry+-+SAP+BTP) - SAP BTP

Também será utilizado o driver de conexão correspondente que, como já dissemos, não é distribuído com GeneXus.

Por último, o caso em questão neste vídeo, e é quando faremos o Deploy da aplicação gerada por GX para SAP Business Technology Platform.

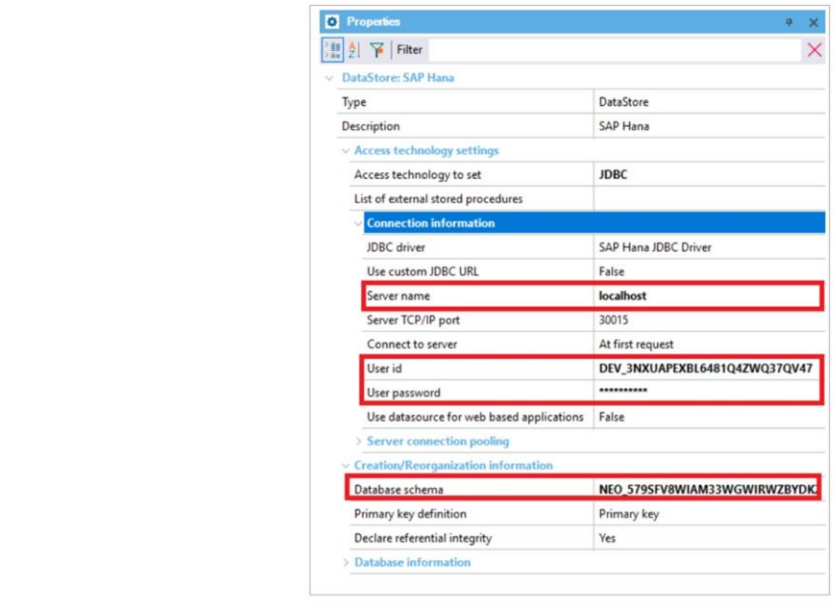

Neste caso será acessada a base de dados nessa mesma plataforma; e, portanto, será feito através de JNDI. Para isso, será estabelecida a ligação da fonte de dados entre a aplicação e o esquema de base de dados utilizado.

Para fazer isso, configuramos a propriedade "Use datasource for web based applications" com valor True.

Desta forma, é habilitada esta nova propriedade chamada "JDBC datasource". Ali devemos especificar a forma como SAP BTP encontra o esquema de base de dados que será associado com a aplicação.

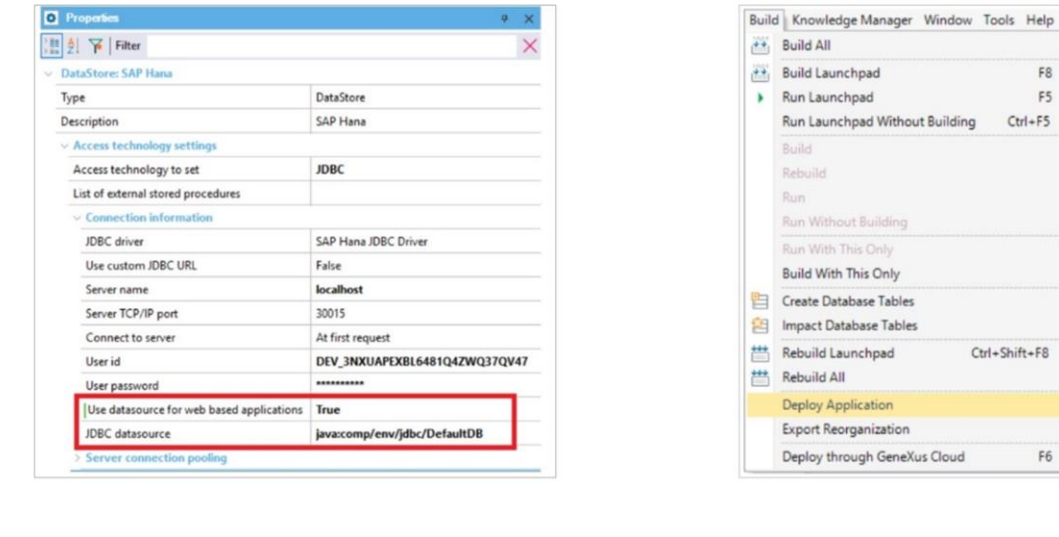

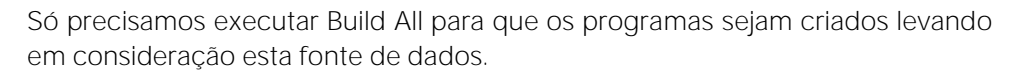

 $F8$ 

 $F5$ 

F6

A seguir, abrimos o menu Build e selecionamos Deploy Application:

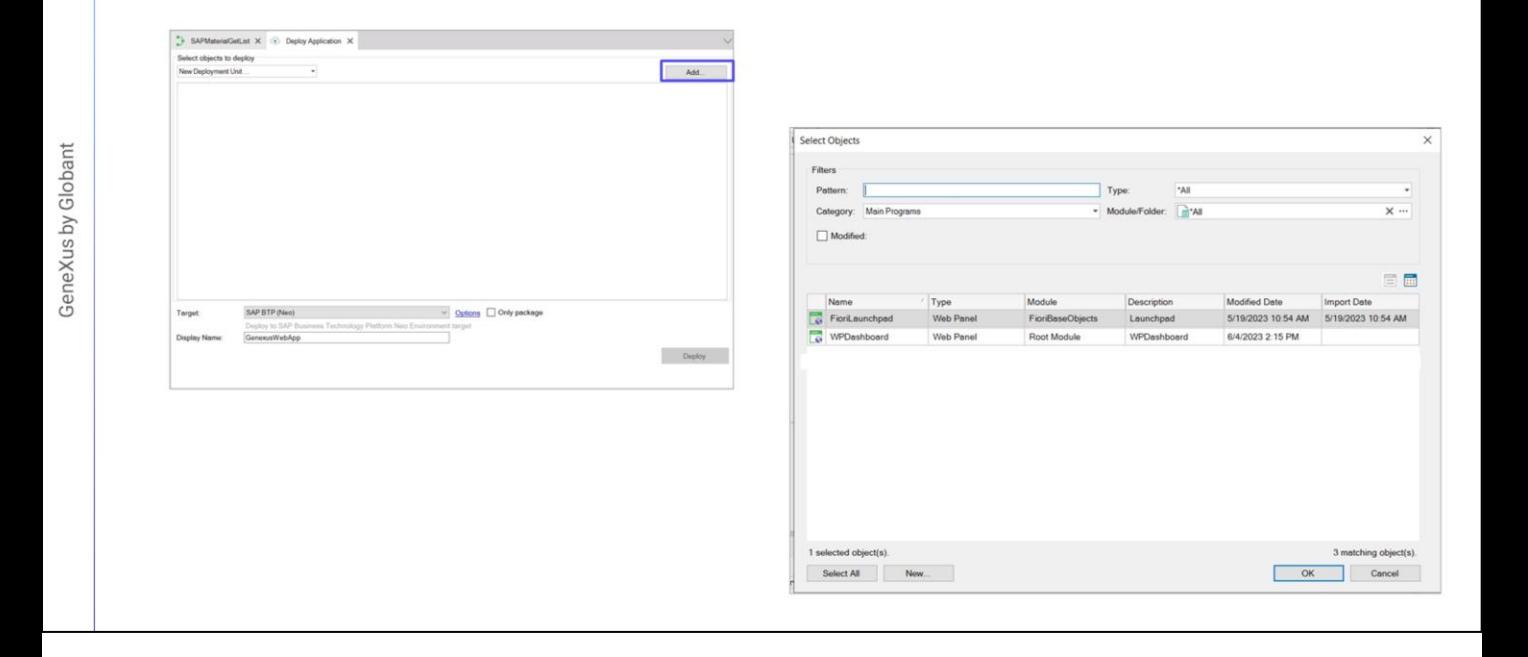

Primeiro, selecionamos os objetos principais que queremos implantar. Neste caso será o Fiori Launchpad da aplicação web

 $\boxed{GX}$ 

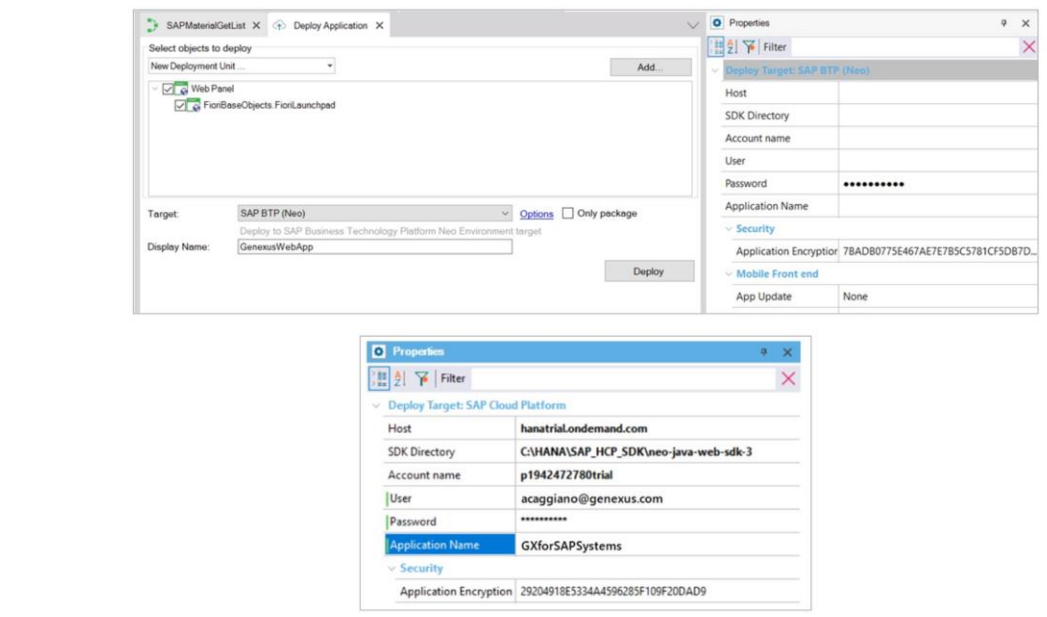

Indicamos o Target. E precisamos configurar estas propriedades no link Options:

Em Host especificamos o servidor contratado em SAP BTP. Como estamos usando uma versão de teste, ingressamos hanatrial.ondemand.com.

Em seguida, precisamos especificar o diretório de SDK. No nosso caso é este:

Account name é o nome de nossa conta no SAP BTP Cockpit.

O Nome de Usuário e Senha são os mesmos que utilizamos para nos registrar no SAP BTP:

E, por último, Application Name será o nome utilizado para implantar a aplicação em SAP Business Technology Platform.

Finalmente, clicamos no botão Deploy para criar, fazer upload e implantar o pacote WAR em SAP Business Technology Platform.

Será exibida uma mensagem de sucesso do processo na janela de saída.

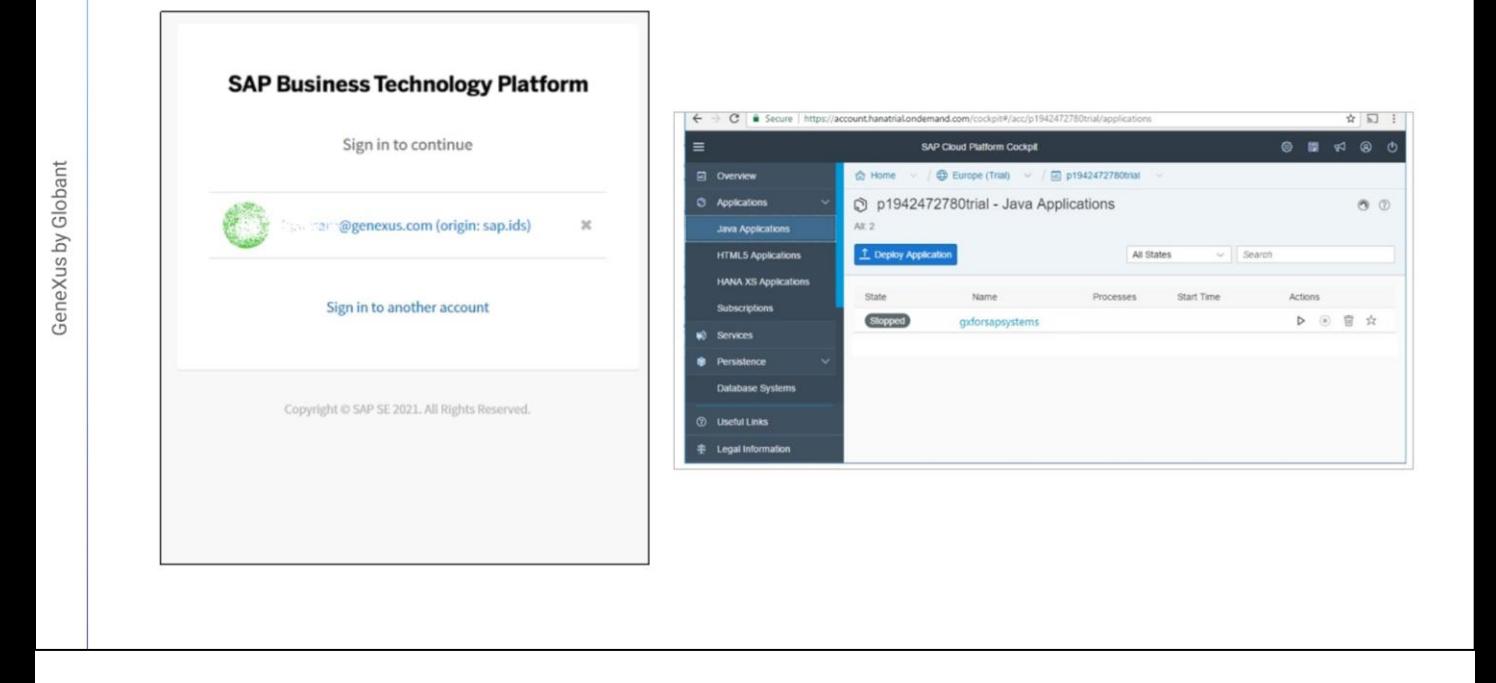

Voltamos à nossa conta em SAP BTP Cockpit, e entre as Aplicações Java encontramos aquela que acabamos de carregar, que está parada:

Antes de iniciá-la devemos estabelecer um "binding" entre esta aplicação e o esquema de base de dados para poder uni-los. Lembremos que já não será necessário um túnel.

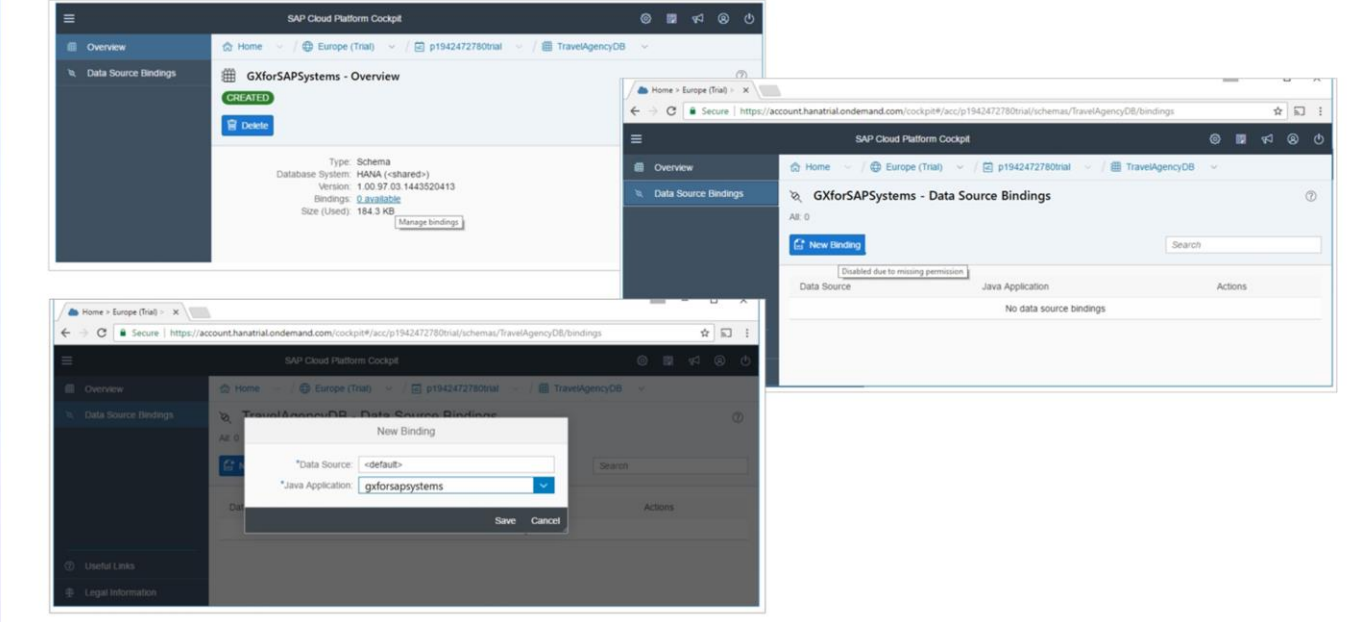

Abrimos Databases & Schemas e selecionamos nosso esquema. Como podemos ver, tem 0 vínculos.

Em Data Source Bindings adicionamos um para a aplicação que acabamos de implantar:

GeneXus by Globant

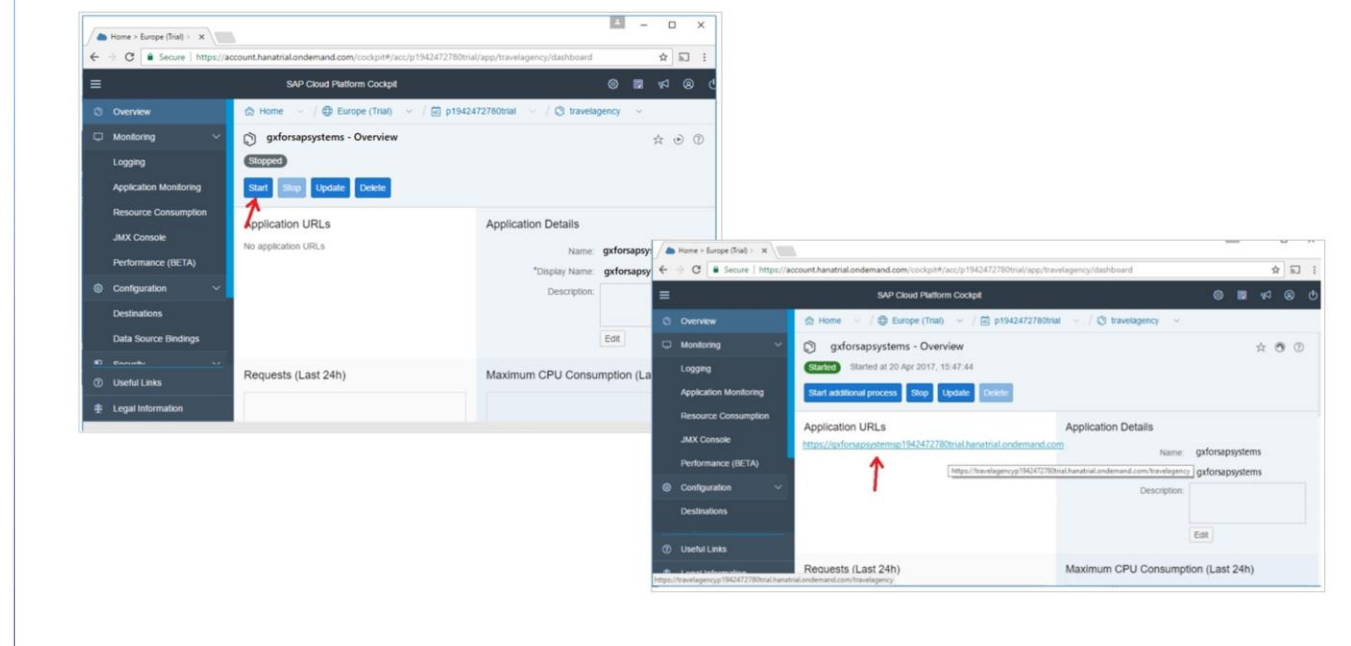

Voltamos, em seguida, para as Aplicações Java, selecionamos a aplicação e pressionamos Start.

Quando concluído, é exibida a URL base da aplicação:

Devemos adicionar: barra servlet barra... o nome do pacote Java que encontramos entre as propriedades do gerador Java:

Ponto... o nome do objeto principal, que neste caso é "fiorilaunchpad":

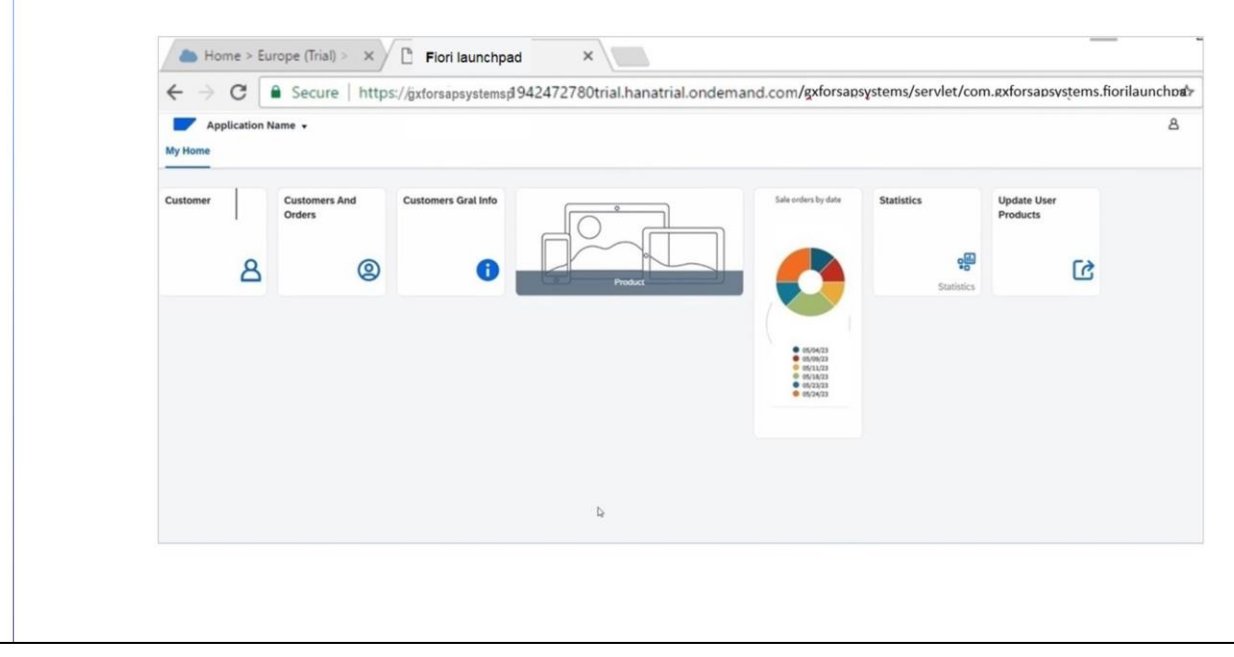

A aplicação agora é executada em SAP Business Technology Platform e acessa a mesma base de dados com a qual temos trabalhado.

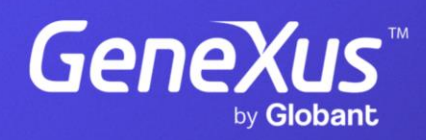

training.genexus.com